# bervice

- 1. On the android device go to Settings->Apps->iService App
- 2. Select Storage

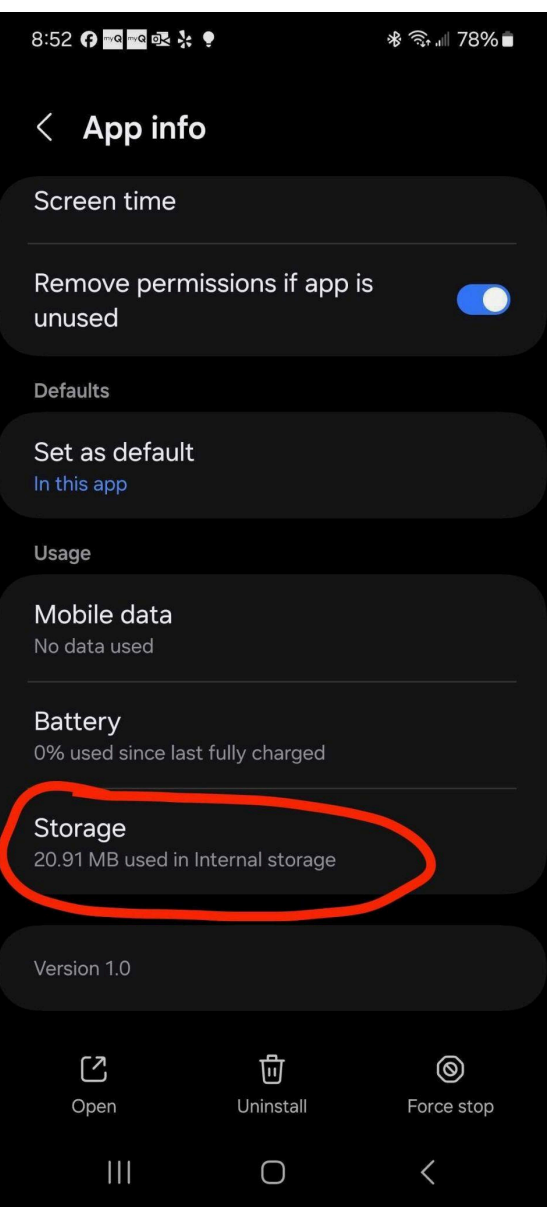

### 3. Select "Clear data"

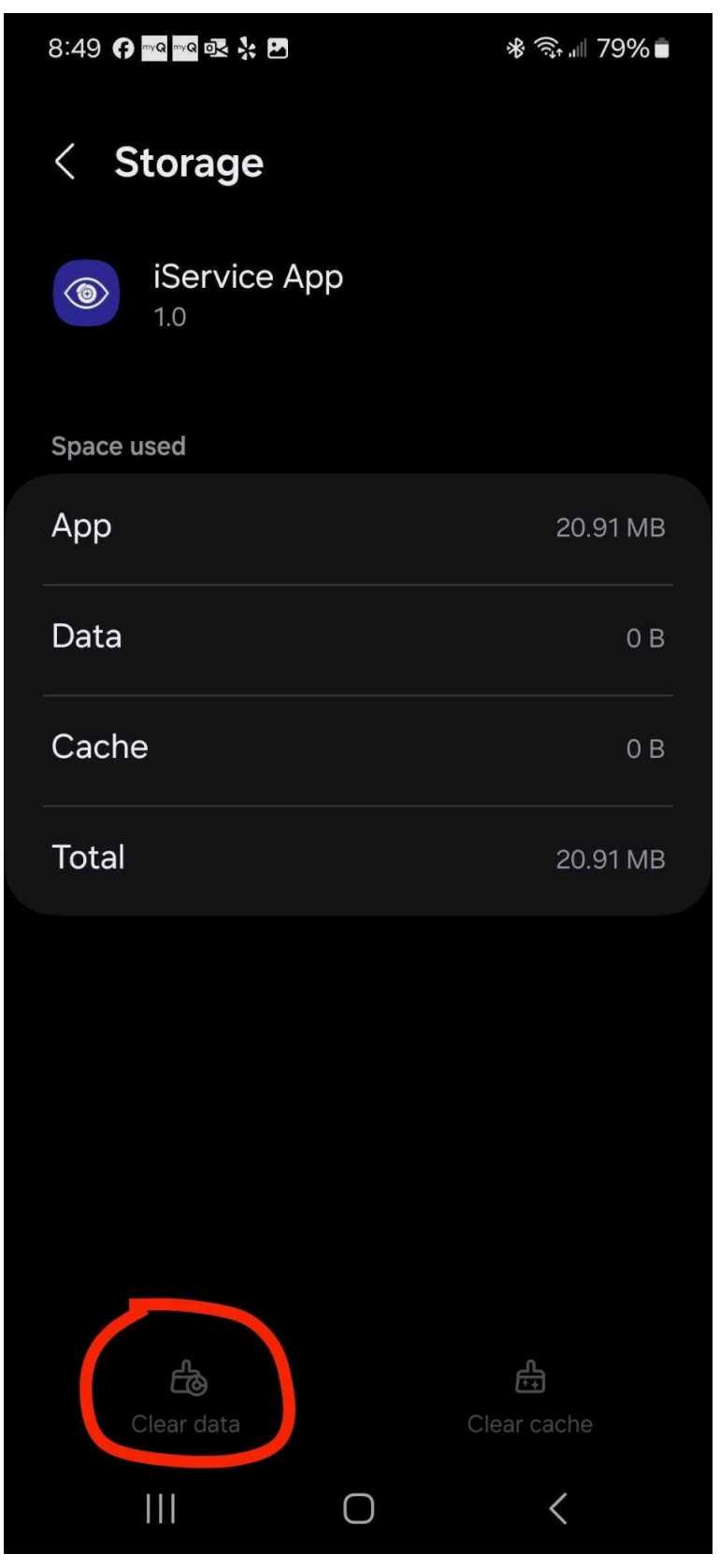

# 4. Uninstall the application

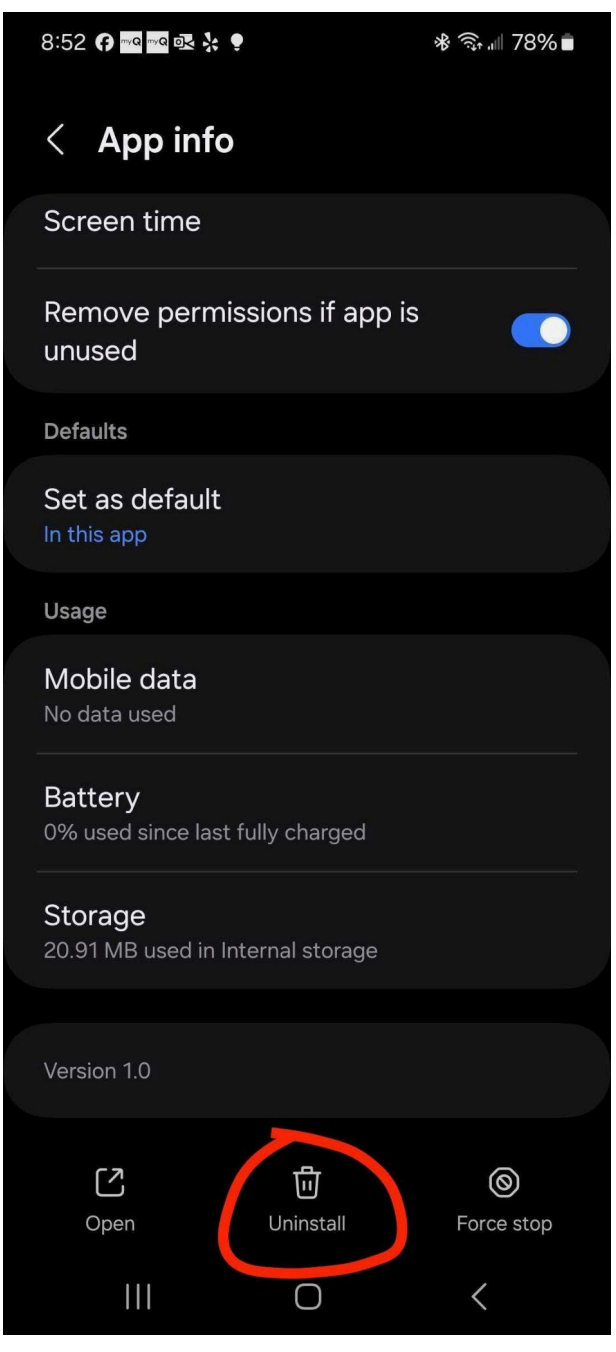

5. Visit https://iserviceauto.com/apk and download the **iService Technician App** 

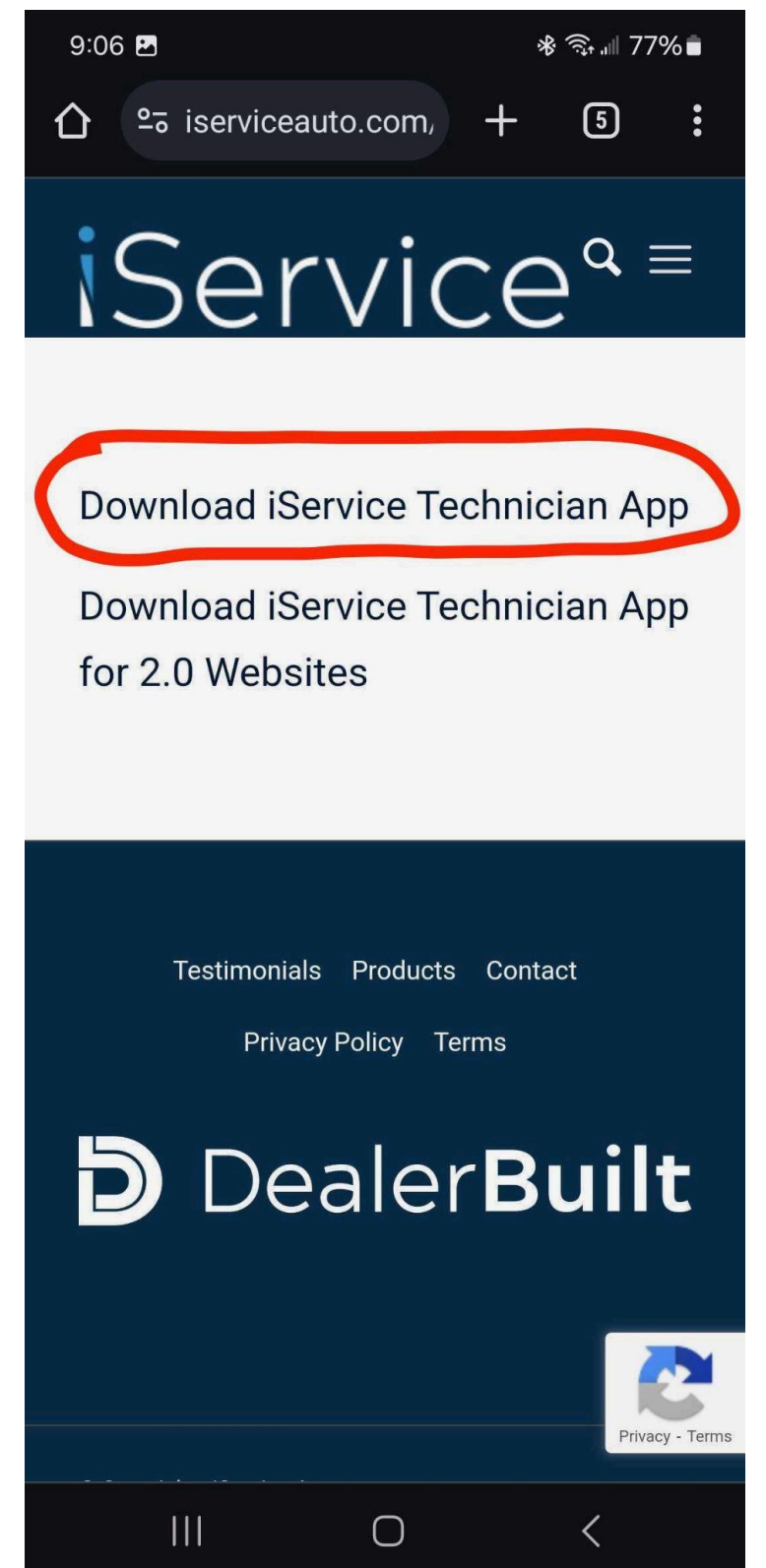

6. Once the file is downloaded, open it.

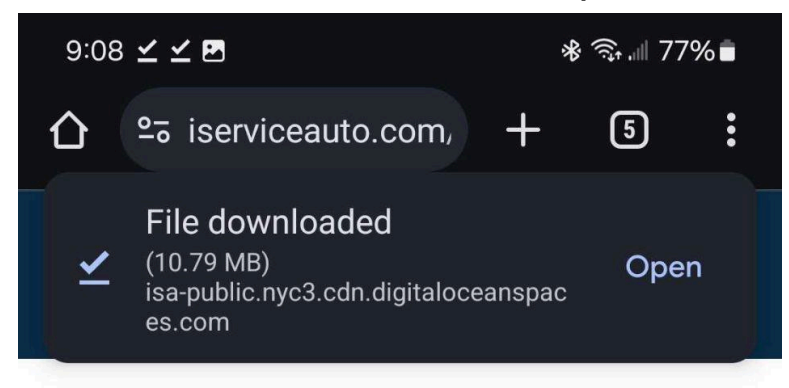

# **Download iService Technician App**

Download iService Technician App for 2.0 Websites

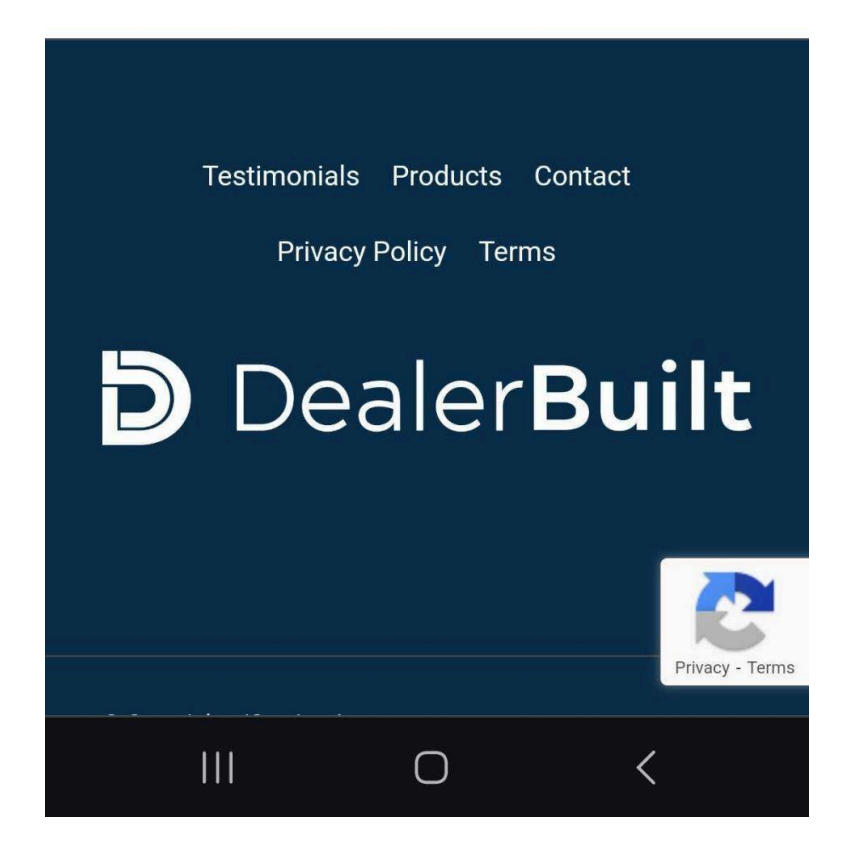

## 7. Install the application

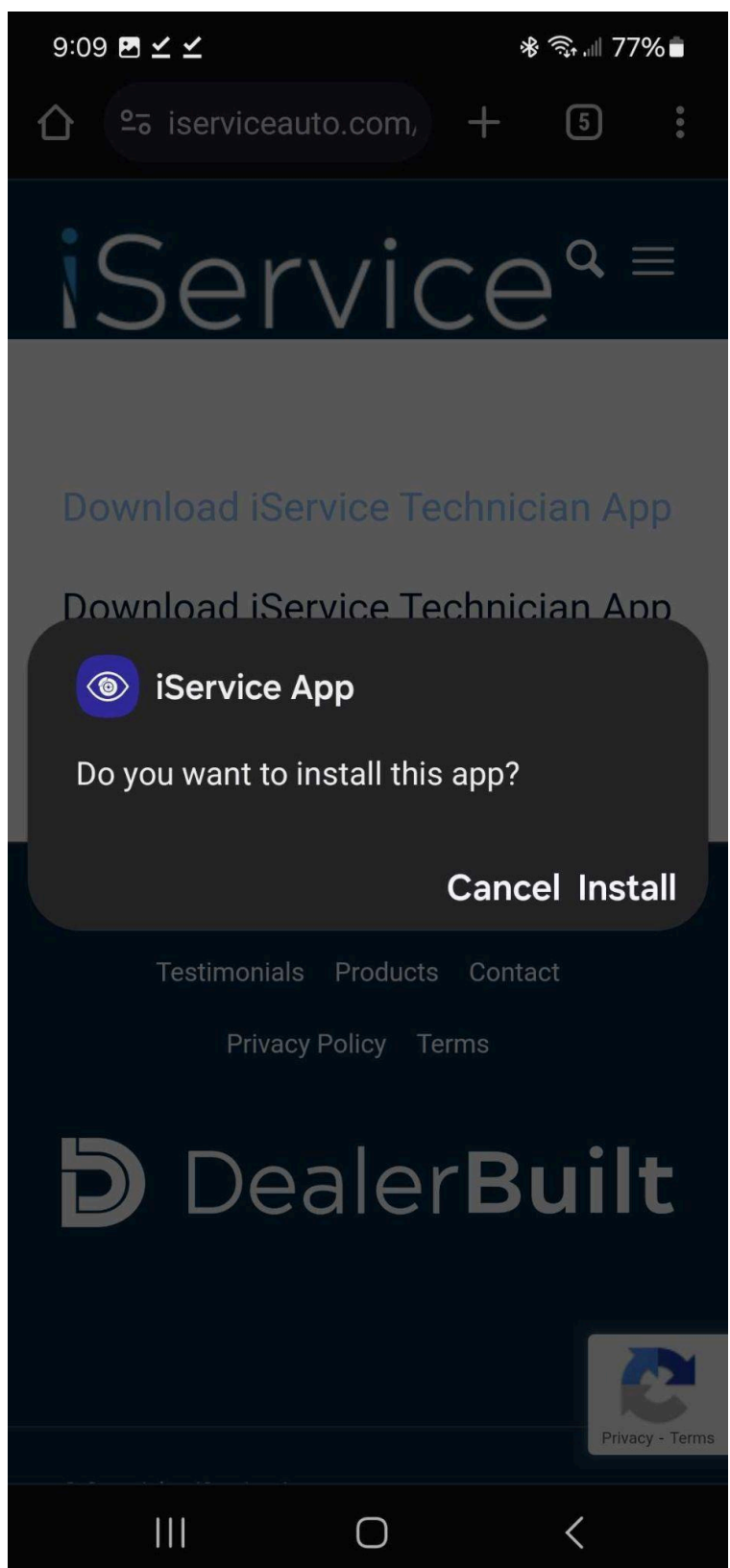

8. Open the application and approve the permissions when prompted

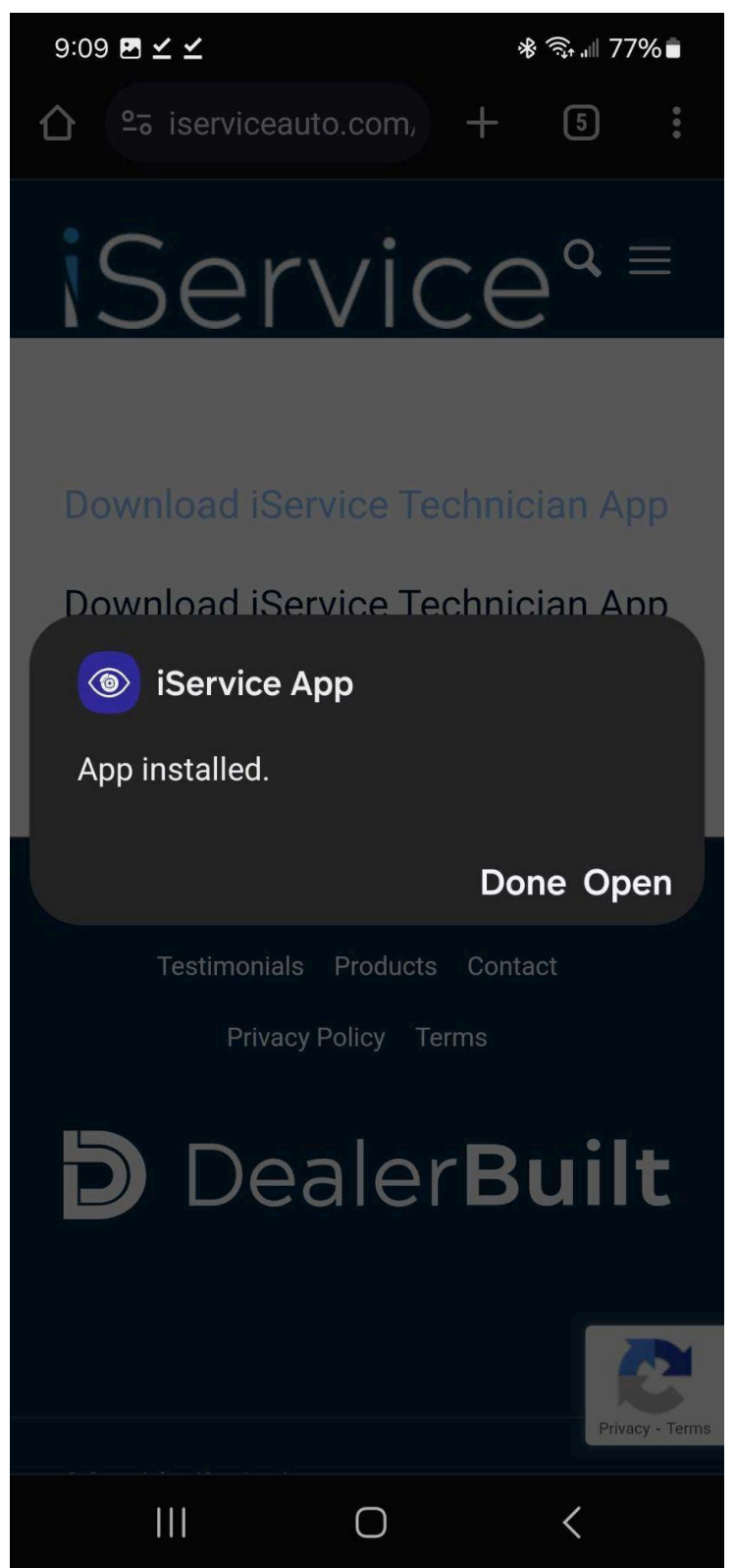

9. You should now successfully be able to log in to the application

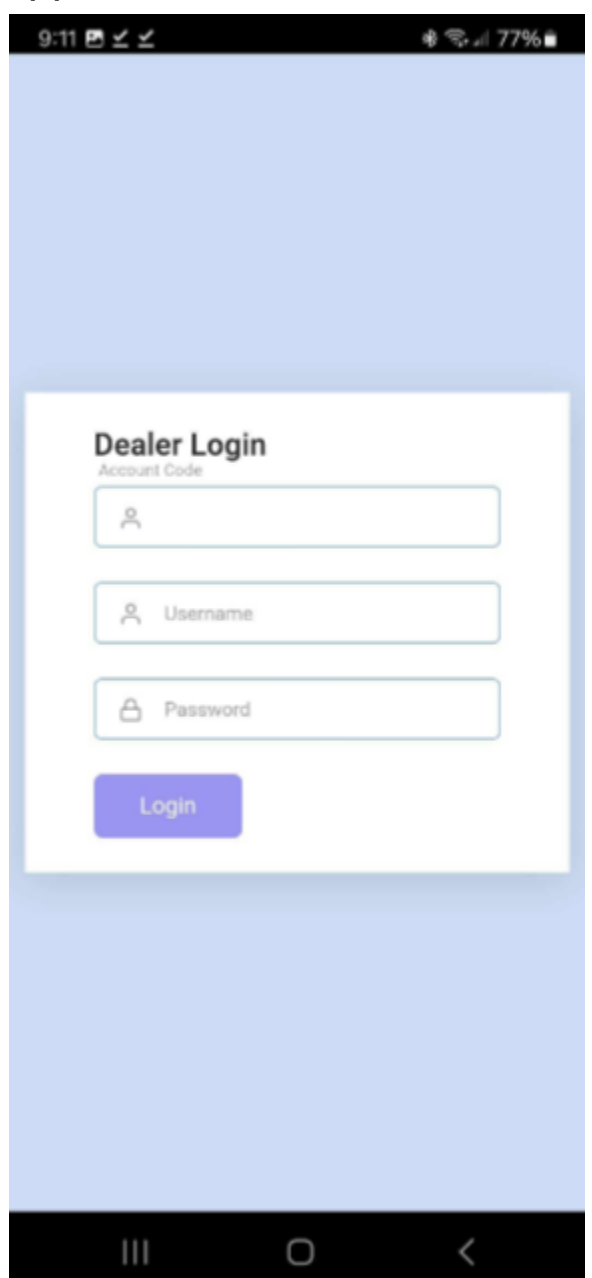